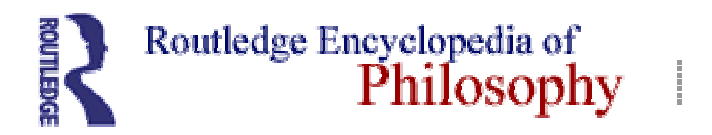

*REP Online* is the online version of the printed *Routledge Encyclopedia of Philosophy* which was published in 1998. It includes more than 2000 original articles from over 1300 leading international experts across the discipline of philosophy. The coverage is broad and includes articles on people and subjects relating to the study of philosophy, reflecting recent scholarship in traditional fields as well as in that of contemporary concerns. Furthermore, *REP* includes articles on world philosophy and encourages the user to pursue cross-cultural and interdisplinary leads. Each article offers a summary followed by an in-depth essay. Additional features include a reviewed selection of related online resources, such as websites.

Quarterly updates will include revision and update of articles, addition of web-based resources, publication of newly commissioned articles and review of specific subject areas.

> Routledge encyclopedia of philosophy; general editor, Edward Craig. London: Routledge, 1998. 10 vols. [CUL: R196.1]

#### **Access:**

- online database [\(http://www.rep.routledge.com\);](http://www.rep.routledge.com/)
- on-campus (CUDN) only; password is not required;
- unlimited number of concurrent users;
- for optimal performance use Internet Explorer 4+ or Netscape Communicator 4+; need cookies enabled.

# **Searching**

## **General notes**

- -**Leave out diacritics** when searching for foreign names and words.
- -*REP* uses **British spellings**, such as *colour* or *centre*.
- -To search for a **phrase**, type double quotation marks around it.

Examples: *"negative theology"* will find both words exactly as typed  *negative theology* will find results that contain both words or either word.

## **Searching options**

- 
- 
- 
- 7. Specialised searches: Bibliographies, Contributors
- 1. Quick search 2. Browse search: Article titles, Contributors, Index
- 3. Index search 4. Subject guides
- 5. Full-text search 6. Related article search
	- 8. Links to related websites

#### **Quick search**

**Search** 

Use this short-cut option to search REP. If no results in main article headings are found, a full-text search of all of REP is performed. It is offered as a short-cut from all REP pages.

#### **1. Browse search (A-Z)**

There are browse options:

- *A-Z Articles* lists the headings of all the articles.
- *A-Z Contributors* lists the contributors to *REP*.
- *A-Z Index* lists terms indexed (s.b.).
- *A-Z Signpost Articles* lists overviews grouped by four key themes (Philosophical themes, World philosophies, Periods, World Religions)

#### **2. Index search**

## **BROWSE**

**BROWSE** 

A comprehensive index lists alphabetically the key concepts, names, countries and contributors. References to the topic in general are cited first, followed by an alphabetical breakdown by sub-topic. Cross-references from one term to a preferred term are provided.

#### **General notes**

Countries are indexed by contemporary state names. Biographical entries of ancient and modern philosophers born and/or who worked in a particular region are included under the name of the modern state. Furthermore, pre-modern philosophers are often also referred to under their historical region, city-state and so on.

#### **3. Subject guides**

#### **SUBJECT GUIDES**

This option enables you to find articles by subject categories. The categories are arranged as follows:

- Philosophical themes World philosophies
- Periods -World religions

#### **4. Full-text search**

#### **ADVANCED SEARCH**

Use this facility to search for every mention of a word, phrase or subject in either the entire text of *REP* or in selected subject areas.

There are additionally two search modes for selection: Boolean and Pattern search.

#### **Boolean search**

This mode searches only for exact matches for a word or a phrase. The search results are not ranked.

Boolean operators (AND, ADJ, OR, NOT) are helpful in refining your search. Use them to search for articles that combine multiple search terms:

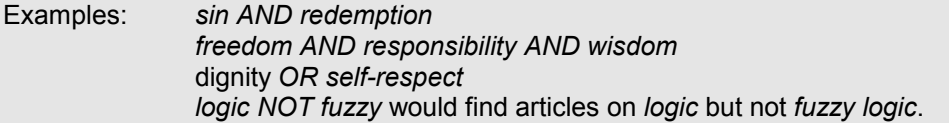

## **Pattern search (Full-text search)**

Pattern searching retrieves words similar in spelling to the word or words you have keyed in. It is useful when searching for words with alternative spellings or if you are uncertain of the spelling of a word:<br>Example: Nitsche will find Nietzsche

**Nitsche will find Nietzsche** 

#### **5. Related article search**

When viewing an article, links to other articles relating to the current one might be suggested.

#### **6. Specialised searches**

**ADVANCED SEARCH** 

Use these options to search more precisely through the bibliographies and contributors' names.

#### **7. Links**

Links to relevant external websites are listed with each article. Currently over 25,000 links to editorially review websites are included.

## **Search tools**

#### **Wildcards**

Use wildcards in any search if you are uncertain how to spell a word or to match a range of characters:

- **?** matches any single character Example: *wom?n* will find *woman* and *women*
- matches any number of characters Example: *buddh\** will find *Buddha*, *Buddhist*, *Buddhists* and *Buddhism*
- **~** preceding a word matches words that sound alike Example: *~nitsche* will match Nietzsche

#### **Refine search**

The refine search box is offered after an initial search. It allows you to search over your current results. You can repeat this process on the refined search results if the number is still too large.

## **Display**

The search results are broken into a manageable number, with 25 articles displayed per page and with navigational links shown at the bottom of each page.

The search results display links to max. 500 results. Each link consists of a ranked list.

## **Special characters**

Special characters and diacritics should be replaced with ordinary letters when searching. See online help for further details.

## **Output**

*REP* does not offer output options and you will need to use the browser's *Print* or *Save Frame as* options instead.

#### **Instructions for saving to disk**

- 1. Click on article to select frame.
- 2. Click on browser's **File** pull-down menu.
- 3. Select **Save Frame as**.
- 4. Slot your floppy disk into the PC's a:\ drive.
- 5. Change saving location to **a:\** drive.
- 6. Type/change filename to *example.txt*.

NOTE: If an article is written over several hyperlinked webpages, neither print nor downloading will save the whole article. You will need to save each individual section of the article separately.